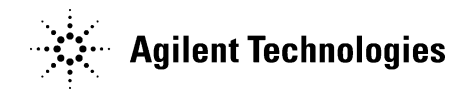

## **89600 License Migration Guide**

Use this procedure to download and install the Agilent 89600B and to migrate your licenses from 89601A to 89601B. You will also have the option to install temporary non-transportable, node-locked licenses so you can continue to use your 89600A VSA software for a limited time.

- 1. Locate the Confirmation Code that was sent to you in the Update Notification email.
- 2. Go to the Agilent Software Manager (ASM) website at: <http://www.agilent.com/find/softwaremanager>
- 3. An ASM account has already been created for you. Your login is the email address that your software update notification was sent to. To get the password that was assigned to the account:
	- a. Click the link next to *If you have forgotten your password*.
	- b. Enter your email address and click the **Submit** button.
	- c. After receiving your password in an email, login to ASM using your email address and the password.
- 4. View the contents of the 89601A to B migrated subscription:
	- a. Click on the *Subscriptions* tab. You should see the following subscription: *89601A2B-200 89601A to B Migrated Subscription*
	- b. In the *Available Updates* column for this subscription, click the **89601B Version xx.y** link, where *xx.y* is the version number.
- 5. Download and install the 89601B software on the computer where your permanent 89601A licenses reside:
	- a. Click the *EXE* link to download and install the 89601B software.
	- b. When prompted to select features, select all 3 features: *Agilent 89601B VSA, Licensing Services, 89601A-to-89601B License Migration Tool*.
- 6. Obtain the license Host ID (Model Number, Serial Number) from the computer that you installed the 89601B VSA software on:
	- a. Click **Start > (All) Programs > Agilent > Agilent License Manager**.
	- b. The Host ID value shown in the window is needed in step 8.
- 7. Generate your Migration Site Code and remove your 89601A licenses:
	- a. Click **Start > (All) Programs > Agilent 89600B VSA** *xx.y* **> License Migration > License Migration Tool** where *xx.y* is the version number.
	- b. Click **Check License**.
	- c. Click **Migrate License**.

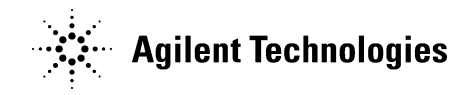

- d. In the *Enter Confirmation Code* dialog box, enter the Confirmation Code you received in the Update Notification email.
- e. In the *Warning* dialog box, click **Yes** to continue.
- f. Click **Copy Migration Site Code to Clipboard**. Either keep the License Migration Tool open or save the code in a text file as you will need this code in the next step.
- 8. Assign your license:
	- a. Return to the ASM's Subscriptions page and once again locate the following subscription: *89601A2B-200 89601A to B Migrated Subscription*
	- b. In the *Available Updates* column for this subscription, click the **89601A2B-License** link.
	- c. Click the **Get Licenses** link.
	- d. In the *Select Host* dropdown box, select **Add a new host**.

## Assign licenses to hosts, then click Continue to proceed.

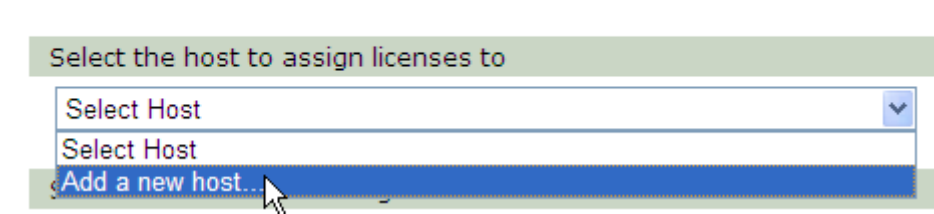

- e. In *Enter new host information*, paste in your Migration Site Code (from step 7), add a comma, then paste in your Host ID (from step 6). For example:
	- A12B C34D 8EF6 3E415 C180 BE81 E0D8 D1EM,PCSERNO,US12345678
- f. Select the checkbox next to *89601A2B-200-LICENSE 89601A to B Migration License.*
- g. Click the **Assign Licenses** button then click **Continue**.
- h. Follow the instructions on each web page that appears clicking **Continue** to move from one page to the next until you reach the page with the *Request Licenses* button.
- i. Confirm that the email address and the other information is correct then click **Request Licenses**.
- 9. You will receive an email containing your license file and instructions for installing the license. Follow the instructions in the email.

**Note:** The email also contains an Order Number and Certificate Number for obtaining transition licenses that will enable you to use your 89600A VSA software for a limited time. See the following procedure to obtain and install transition licenses.

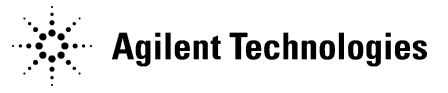

## Installing 89601A Transition Licenses

Transition licenses are temporary non-transportable, node-locked licenses that enable you to use your 89600A software until Sept 15, 2012. The license options you migrated in the previous procedure to 89601B licenses are available to you as transition licenses.

- 1. Since the transition licenses are non-transportable, carefully choose which computer you want to license. This could be, but does not need to be, the same computer where your 89601B licenses reside.
- 2. The transition licenses require 89601A version 12 and Floating License Support. If 89601A version 12 is already installed, do the following to install Floating License Support:
	- a. Click **Start > Control Panel > Uninstall a Program** (Windows 7) or **Add/Remove Programs** (Windows XP).
	- b. Highlight *Agilent 89600 Series Software* then click **Change**.
	- c. Select *Modify* then click **Next**.
	- d. Click the checkbox for *Floating License Support* (do not uncheck any boxes that are currently checked) then click **Next**.
	- e. The *Are you sure you want to install Floating License Support?* message appears. Click **Yes** to install Floating License Support.
- 3. If 89601A version 12 is not installed, do the following to install the 89601A and Floating License Support:
	- a. Go to [http://www.agilent.com/find/89600\\_sw\\_download,](http://www.agilent.com/find/89600_sw_download) then click on the EXE link to download and install the Version 12 VSA software.
	- b. Follow the Installation Wizard and when the *Select Products and Features* dialog appears, select both *Agilent 89600 VSA* and *Floating License Support* then click **Next**.
	- c. The *Are you sure you want to install Floating License Support?* message appears. Click **Yes** to install Floating License Support.
- 4. Locate the 89601A Transition License Order Number and Certificate Number from the email you received that contained your 89601B licenses.
- 5. Obtain the Ethernet Address Host ID from the computer with the 89601A software installed:
	- a. Click **Start > (All) Programs > Accessories > Command Prompt.**
	- b. In the Command Prompt, type: ipconfig /all then click **Enter**.
	- c. Locate the *Ethernet adapter Local Area Connection* section then use the *Physical Address* value minus the dashes as your Host ID. For example, if the physical address is 12-34-56-AB-CD-EF, use 123456ABCDEF as your Host ID in the next step.

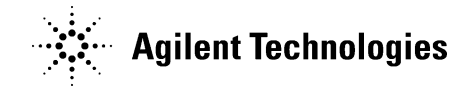

- 6. Return to the ASM website at http://www.agilent.com/find/softwaremanager to register and assign your licenses:
	- a. Go to the *Licenses* page (you may need to click **Cancel** at the bottom of the page to return to the main screen), click **Get more licenses**.
	- b. Click **Continue** to add another certificate to your profile.
	- c. Enter your *Order Number* and *Certificate Number* (from step 4) then click **Continue**.
	- d. Confirm that the listed licenses match your certificate then click **Add to My Profile**.
	- e. In *Add another certificate*, make sure *No* is selected then click **Continue**.
	- f. In the *Select Host* dropdown box, select **Add a new host.**
	- g. In the *Enter new host information* field, type in your Ethernet Address Host ID (from step 5).
	- h. Select the checkbox next to the licenses you want to assign then click the **Assign Licenses** button.
	- i. Follow the instructions on each web page that appears clicking **Continue** to move from one page to the next until until you reach the page with the *Request Licenses* button.
	- j. Confirm that the email address and the other information is correct then click **Request Licenses**.
- 7. You will receive an email containing your license file and instructions for installing the license. Follow the instructions in the email.

If you require further assistance, please contact your Agilent Call Center or visit our website at: <http://www.agilent.com/find/contactus>